## **Update Credit Card Information - NCRC Membership**

- 1) Go to this link: NCRC Wellness Center
- 2) Go to MY ACCOUNT, Click on SIGN IN/REGISTER and sign in

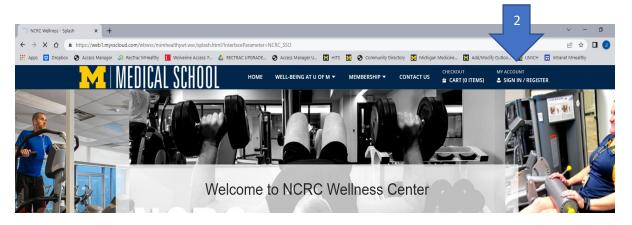

- 3) Login:
  - a. If you are an employee of the University of Michigan, go to University Login tile and Login with your level 1 SSO (Kerberos) password
  - b. If you are a community member or tenant of NCRC login via the Non-University Login tile

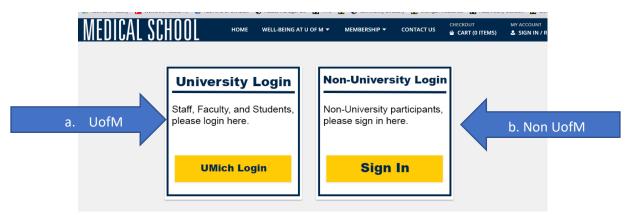

## Once logged in:

4) Select My account dropdown next to your name

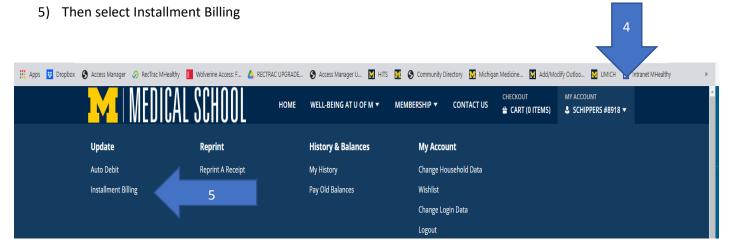

6) At the installment billing screen select the update credit card option for the membership for which you need to update the credit card information

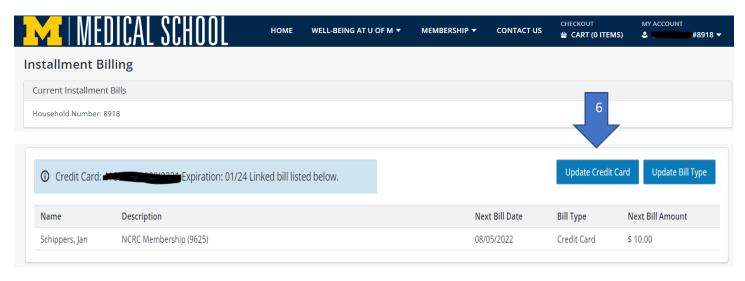

- 7) You will be directed to a webpage to enter your new card information.
- 8) Once completed select the Submit Payment button.

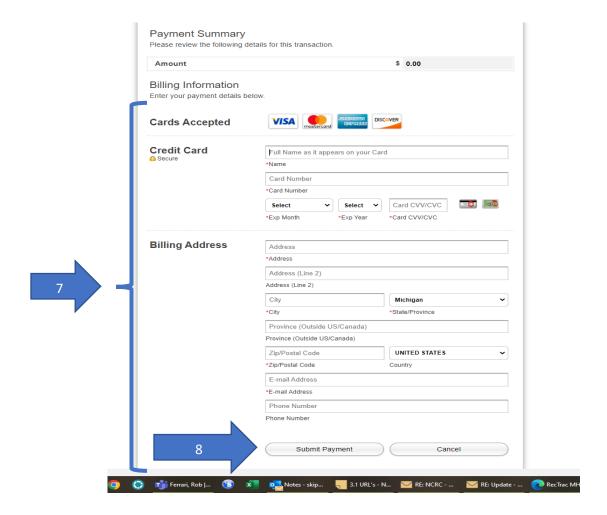

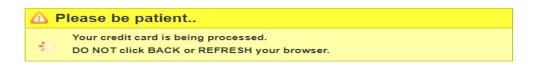

10) You will be directed back to Installment billing page and should see the following message indicating your record was updated successfully.

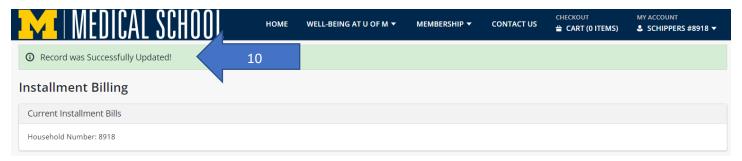

11) New credit card and expiraton date will be listed above your membership

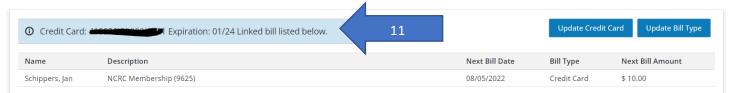

12) Logout out by going to MY ACCOUNTand selecting the dropdown arrow

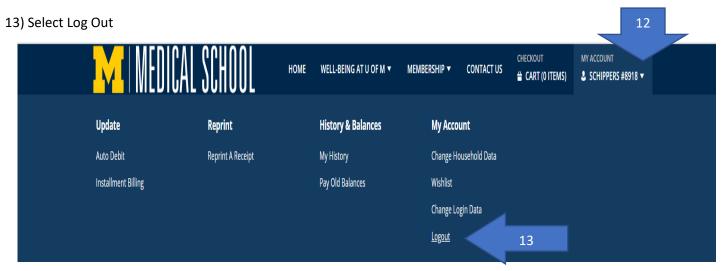